# **EASY NET 2.0**

**Stand: Mai, 2011**

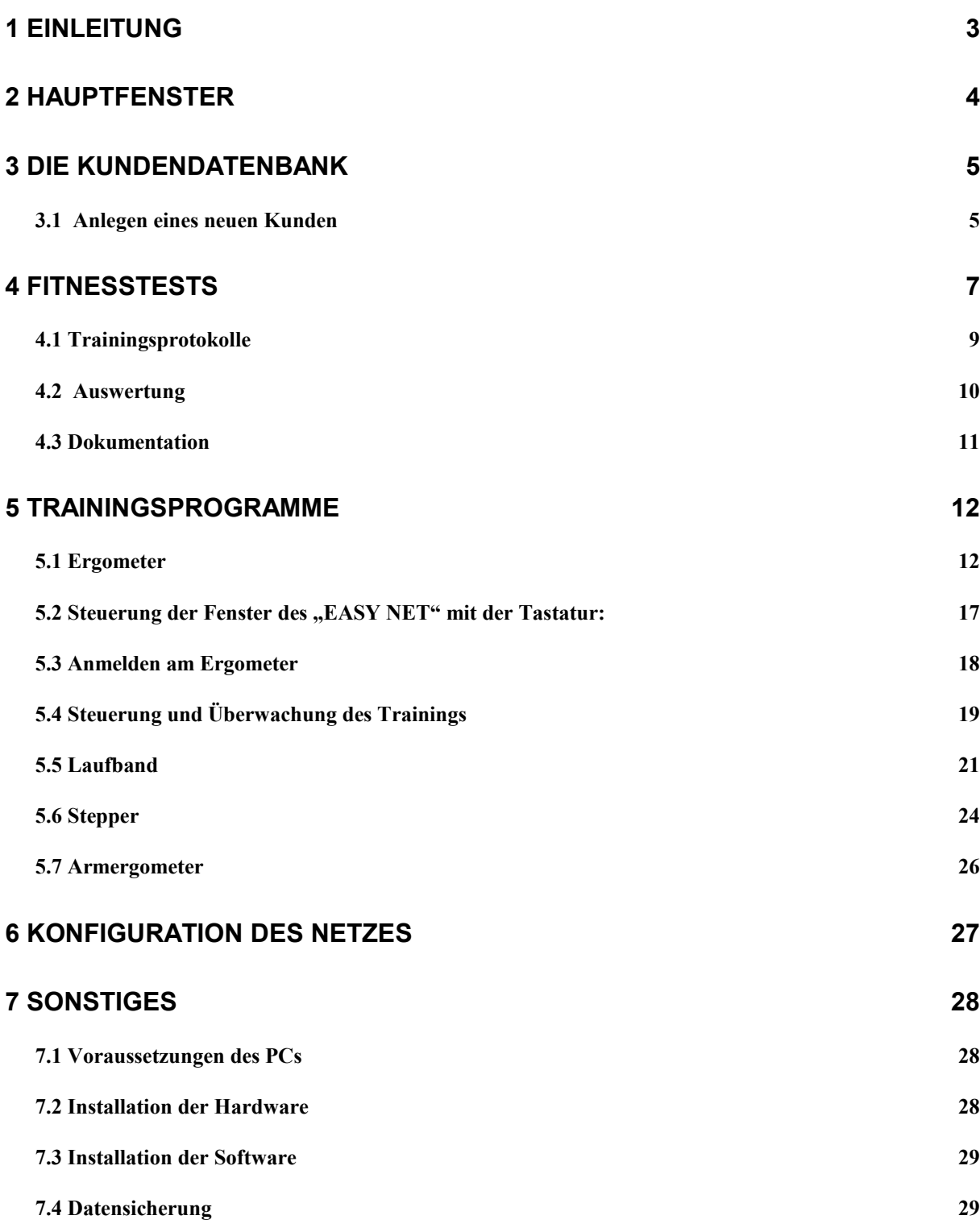

# <span id="page-2-0"></span>**1 Einleitung**

Das "EASY NET" ist ein Programm für die Vernetzung von Trainingsgeräten wie Ergometer, Laufbänder und Stepper.

Mit dem "EASY NET" ist es möglich den Betrieb in einem Trainingszentrum zu automatisieren. Der Betreuungsaufwand für die Kunden wird dadurch reduziert.

Der Kunde kann durch Eingabe seiner Kundennummer an verschiedenen Geräten ohne zusätzlichen Personalaufwand mit einem auf ihn vorher abgestimmten Programm trainieren.

Das "EASY NET" speichert die Trainingsdaten und überwacht das Training. Die Trainingsprotokolle werden vom "EASY NET" gesammelt und können bei Bedarf als Übersicht oder als Einzelgraphik ausgedruckt werden.

Das "EASY NET" Programm hat sich bereits seit Jahren im täglichen Einsatz in einem Therapiezentrum in Berlin bewährt.

Die Bedienoberfläche wurde bewußt einfach gestaltet und ist auch von Mitarbeitern, die noch keinen Umgang mit dem PC hatten, leicht erlernbar.

Von den Vorteilen und der einfachen Bedienung des "EASY NET" können Sie sich auf den nächsten Seiten selbst überzeugen.

Das "EASY NET" in seiner jetzigen Form wird in Zukunft um weitere nützliche Funktionen, die sehr stark an der Praxis orientiert und in Zusammenarbeit mit Anwendern erstellt werden, ergänzt.

# <span id="page-3-0"></span>**2 Hauptfenster**

Das Hauptfenster erscheint nach dem Programmstart. Im Hauptfenster können die Kundendatenbank, die Trainings - Tests, die Trainingsprogramme, die trainierten Protokolle und der Überwachungsmonitor aufgerufen werden.

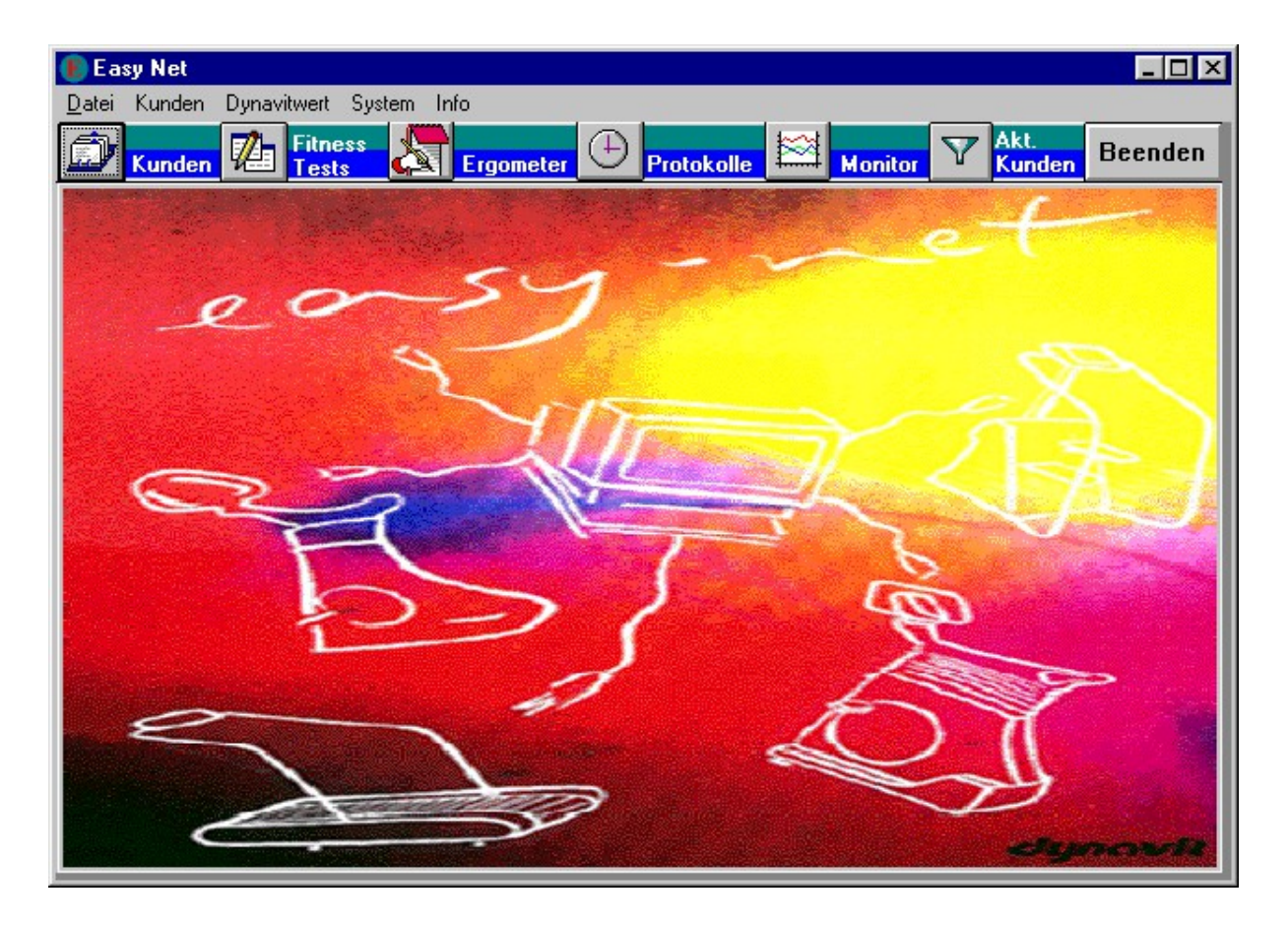

*Hauptfenster*

# <span id="page-4-1"></span>**3 Die Kundendatenbank**

In der Kundendatenbank werden die Daten wie in einer Kartei mit Karteikarten verwaltet.

#### <span id="page-4-0"></span>**3.1 Anlegen eines neuen Kunden**

Wenn der Kunde das erste Mal mit dem "EASY NET" trainieren will, muß er zuerst eine Kundennummer bekommen. Diese wird beim Anlegen eines neuen Kundendatenblattes vergeben. Rufen Sie dazu in der Ansicht "Kundendaten" mit "Neu" das Fenster "Neuen Kunden anlegen" auf.

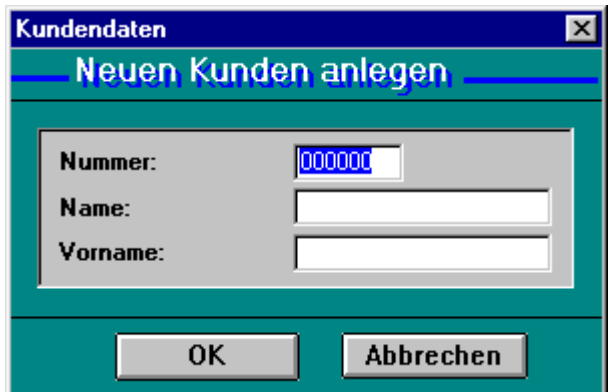

*Eingabe der Kundennummer*

In diesem Fenster werden die Daten des Kunden eingegeben. Die Kundennummer wird automatisch hochgezählt, kann aber auch selbst gewählt werden.

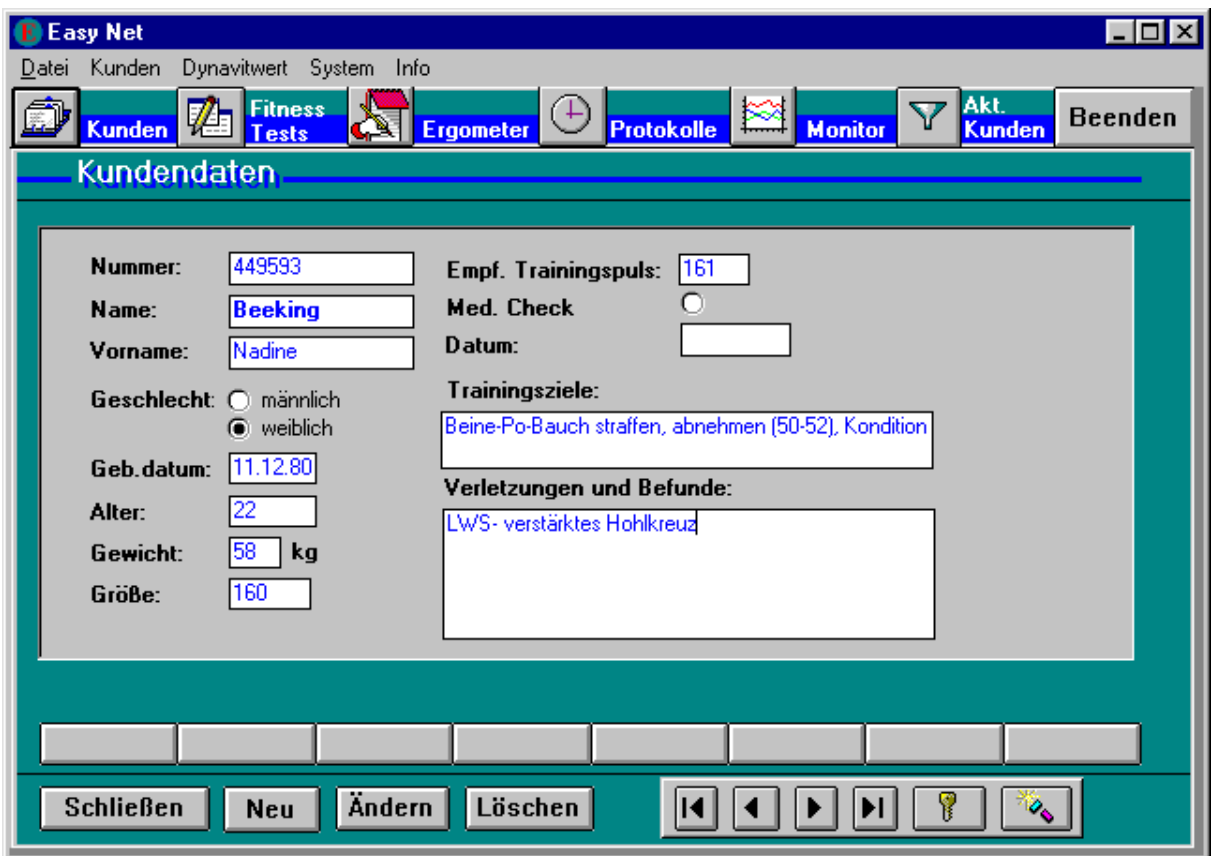

*Eingabe der Kundendaten*

Mit "Löschen" können alte Kunden gelöscht und mit "Ändern" können die Daten der Kunden bearbeitet werden.

Mit den Pfeiltasten ( Bild 5) wird die Suche nach Kunden gesteuert. Die Kunden sind in alphabetischer Reihenfolge geordnet. Mit Drücken des einfachen rechten Pfeils zeigt die Datenbank den nächsten Kunden an und mit dem einfachen linken Pfeil den vorherigen Kunden. Mit den beiden äußeren Pfeilen kann an den Anfang und das Ende der Datenbank gesprungen werden. Mit der mittleren Taste, ( Symbol eine Taschenlampe ) können Kunden gesucht werden. Dazu muß die Kundennummer oder der Name des Kunden eingegeben werden.

# <span id="page-6-0"></span>**4 FitnessTests**

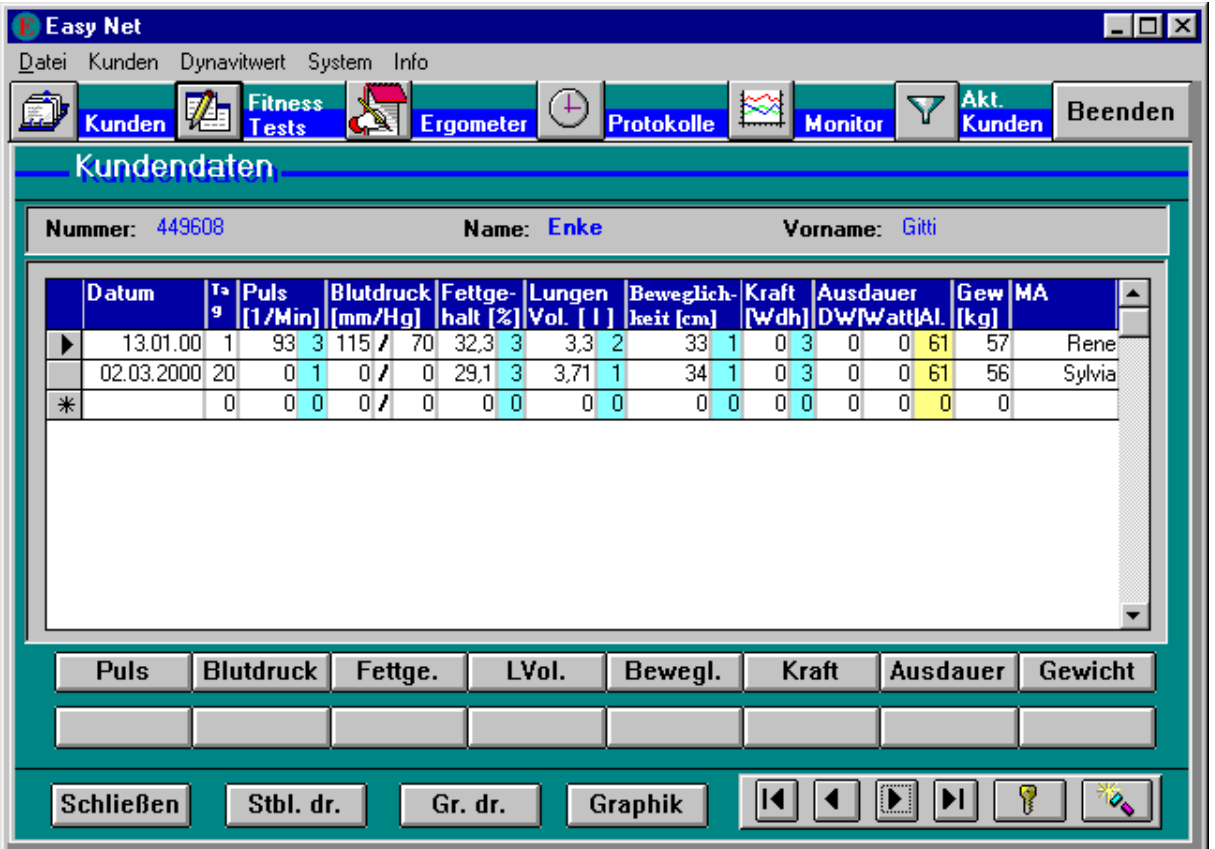

Maske zur Eingabe der Fitness - Werte.

*Eingabe der Fitnesstests*

Es können für die verschiedenen Tests die Werte eingetragen werden:

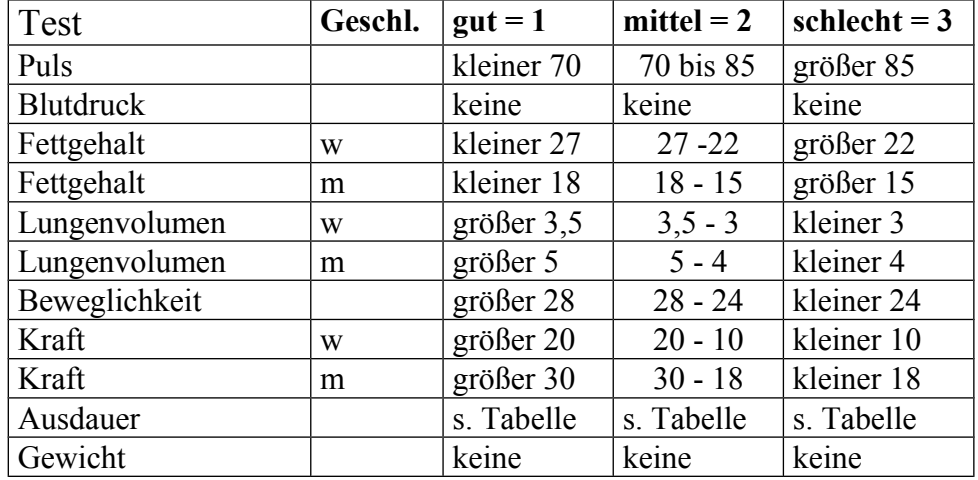

Das Programm berechnet für Puls, Fettgehalt, Lungenvolumen, Beweglichkeit und Kraft eine Bewertung. Die Bewertungskriterien sind in der Tabelle zu sehen. Als Ergebnis der Bewertung kommt ein Wert zwischen 1 und 3 heraus. Für Blutdruck und Gewicht wird keine Bewertung berechnet.

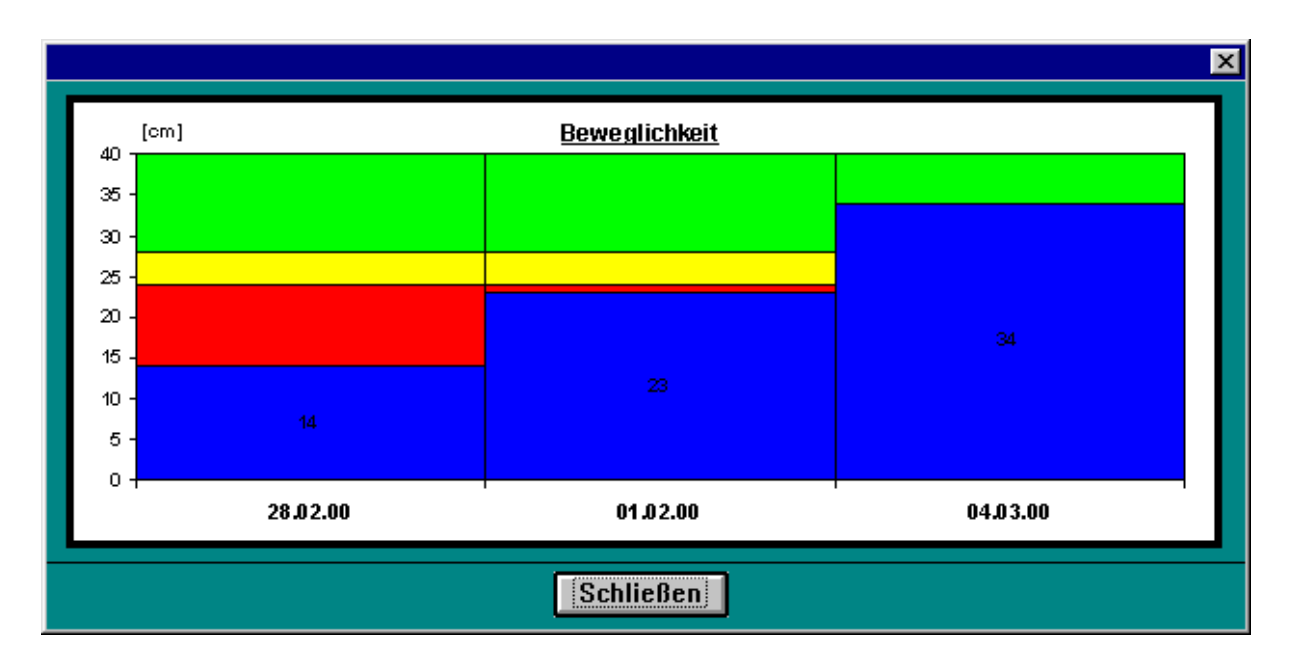

Die Trainingstest können graphisch dargestellt und ausgedruckt werden.

*Darstellung der Fitnesswerte*

Die blauen Balken stellen die Trainingsergebnisse am Trainingstag dar und im Hintergrund sind die Normbereiche zu sehen. Rot für schlecht, gelb für mittel und grün für gut.

# <span id="page-8-0"></span>*4.1 Trainingsprotokolle*

Von jedem Kunden werden nicht nur die persönlichen Daten sondern auch die Trainingsprotokolle gespeichert.

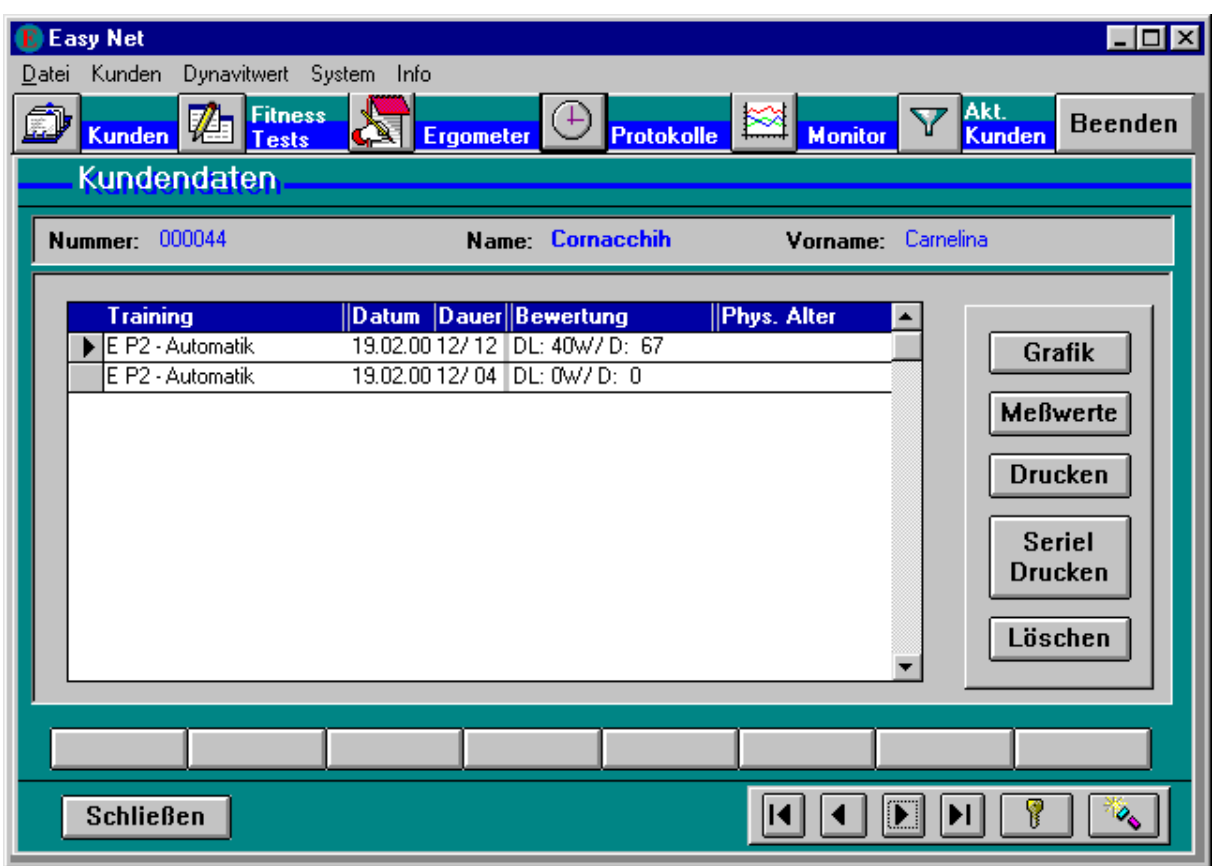

*Die Liste der Trainingsprotokolle*

Für jedes Trainingsprotokoll wird der Name des Protokolls, das Datum und die Dauer des Trainings eingetragen. Bei der Dauer wird unterschieden zwischen der Solldauer und der tatsächlich trainierten Zeit. Dieser Mechanismus wird für den eindeutigen Nachweis von Trainingszeiten benötigt.

Die Protokolle können angeschaut werden. Dazu müssen Sie ein Protokoll des Kunden auswählen. Hierfür gehen Sie mit der Maus auf die linke Leiste der Trainingsprotokollliste und klicken ein Protokoll an. Die markierte Zeile des Protokolls trägt dann links einen Pfeil. Wenn Sie nun auf "Graphik" drücken erscheint das gewünschte Trainingsprotokoll (s. Bild 7).

Mit "Löschen" können Sie das Protokoll, nach dem Sie es ausgewählt haben, löschen.

Dynavit "EASY NET 2.0"

Wenn Sie sich für die exakten Trainingswerte interessieren, können Sie sich mit der Taste "Meßwerte" die Zahlenwerte des Trainingsprotokolles anschauen.

## <span id="page-9-0"></span>**4.2 Auswertung**

Für die Trainingseinheiten beim Ergometer gibt es als Auswertung die Durchschnittsleistung, die Spitzenleistung und den Dynavitwert.

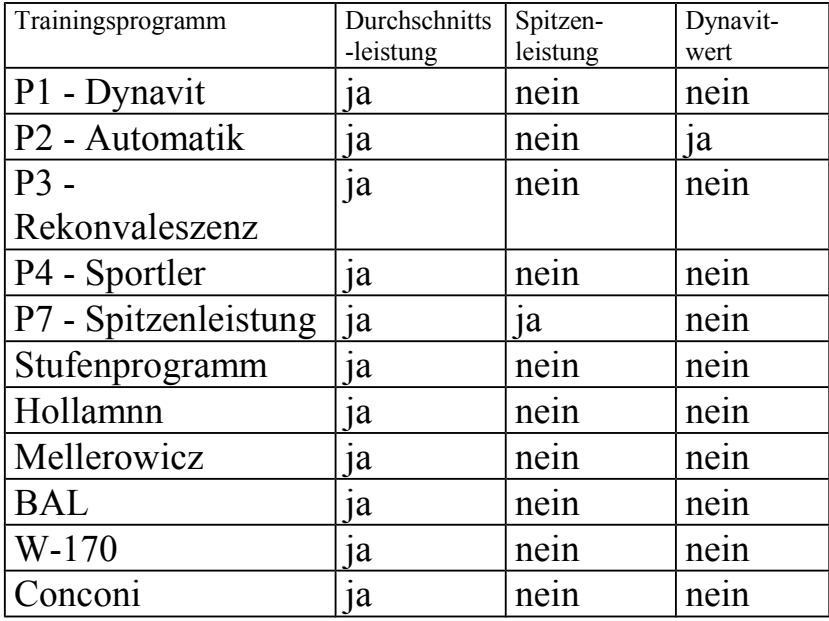

Beim Laufband gibt es als Auswertung nur die Durchschnittsleistung

#### <span id="page-10-0"></span>*4.3 Dokumentation*

Für die Dokumentation gibt es zwei verschiedene Ausdrucke:

 für jeden Kunden können Trainingsprotokolle als Graphik ausgedruckt werden.. Dazu müssen Sie in Bild 6 ein Trainingsprotokoll auswählen. Hierfür gehen Sie mit der Maus auf die linke Leiste der Trainingsprotokollliste und klicken ein Protokoll an. Die markierte Zeile des Trainingsprotokolls trägt dann links einen Pfeil. Wenn Sie nun auf "Graphik" drücken erscheint das gewünschte Trainingsprotokoll (s. Bild 7). Über den Button Drucken können alle Protokolle ausgedruckt werden

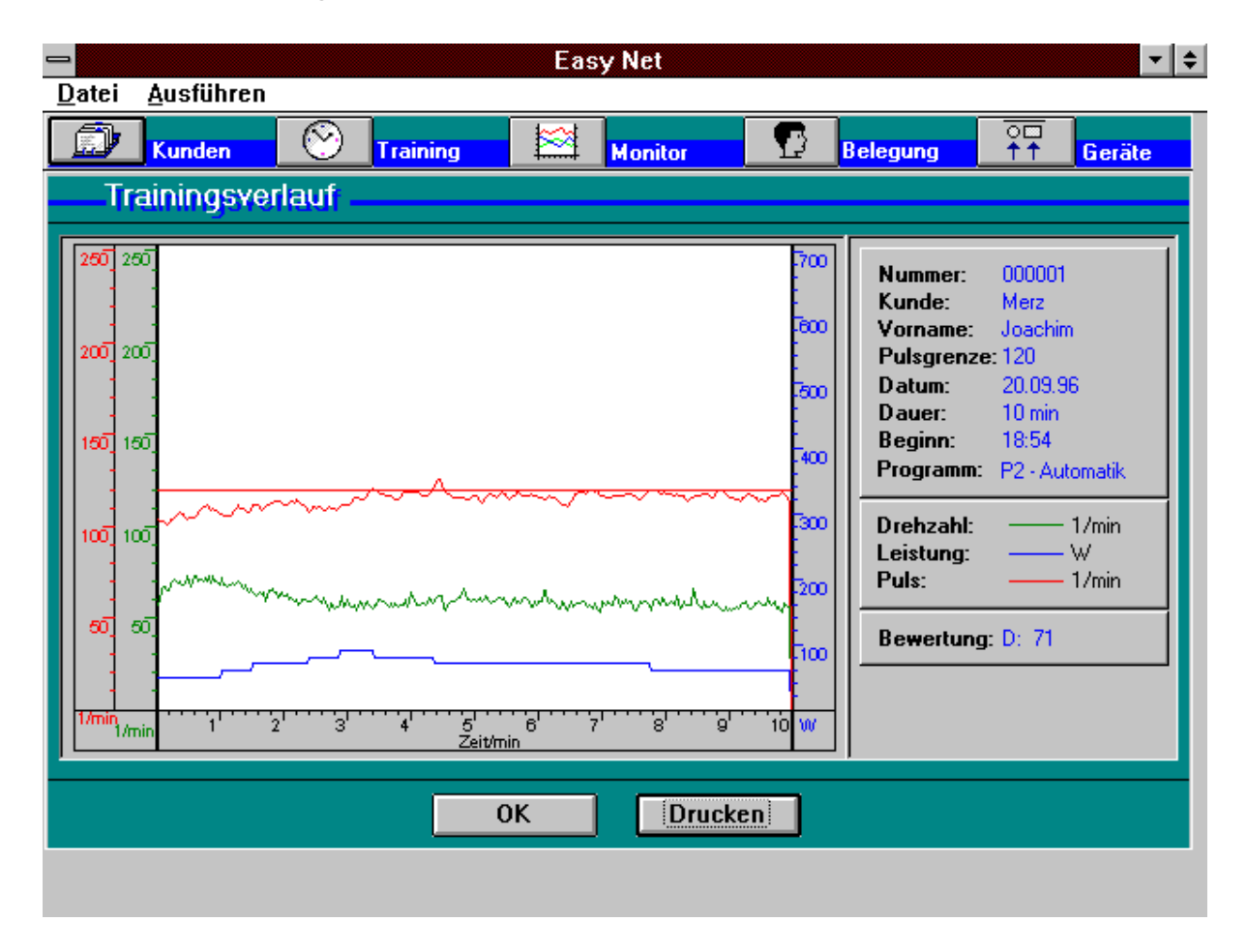

*Trainingsprotokoll eines Ergometertrainings mit Pulsautomatik*

# <span id="page-11-1"></span>**5 Trainingsprogramme**

Für die Steuerung des Trainings kann jedem Kunden für jeden Gerätetyp (Ergometer, Laufband u. Stepper) ein Trainingsprogramm zugewiesen werden. Wenn der Kunde dann seine Kundennummer an dem entsprechenden Gerät eingibt, wird dieses Programm im PC gestartet.

Jedes Programm, außer den Woodway-Profilen, hat eine Cool-Down-Phase von 3 min. In dieser Phase wird beim Ergometer die Anfangsleistung, beim Laufband die Anfangsgeschwindigkeit und beim Stepper die Anfangsstepgeschwindigkeit eingestellt.

## <span id="page-11-0"></span>*5.1 Ergometer*

Bei dem Trainingsprogramm für das Ergometer hat man die Auswahl unter den Original -Trainingsprogrammen des C33 (s. Bild 8) und einem speziellen Stufenprogramm für den Reha - Bereich.

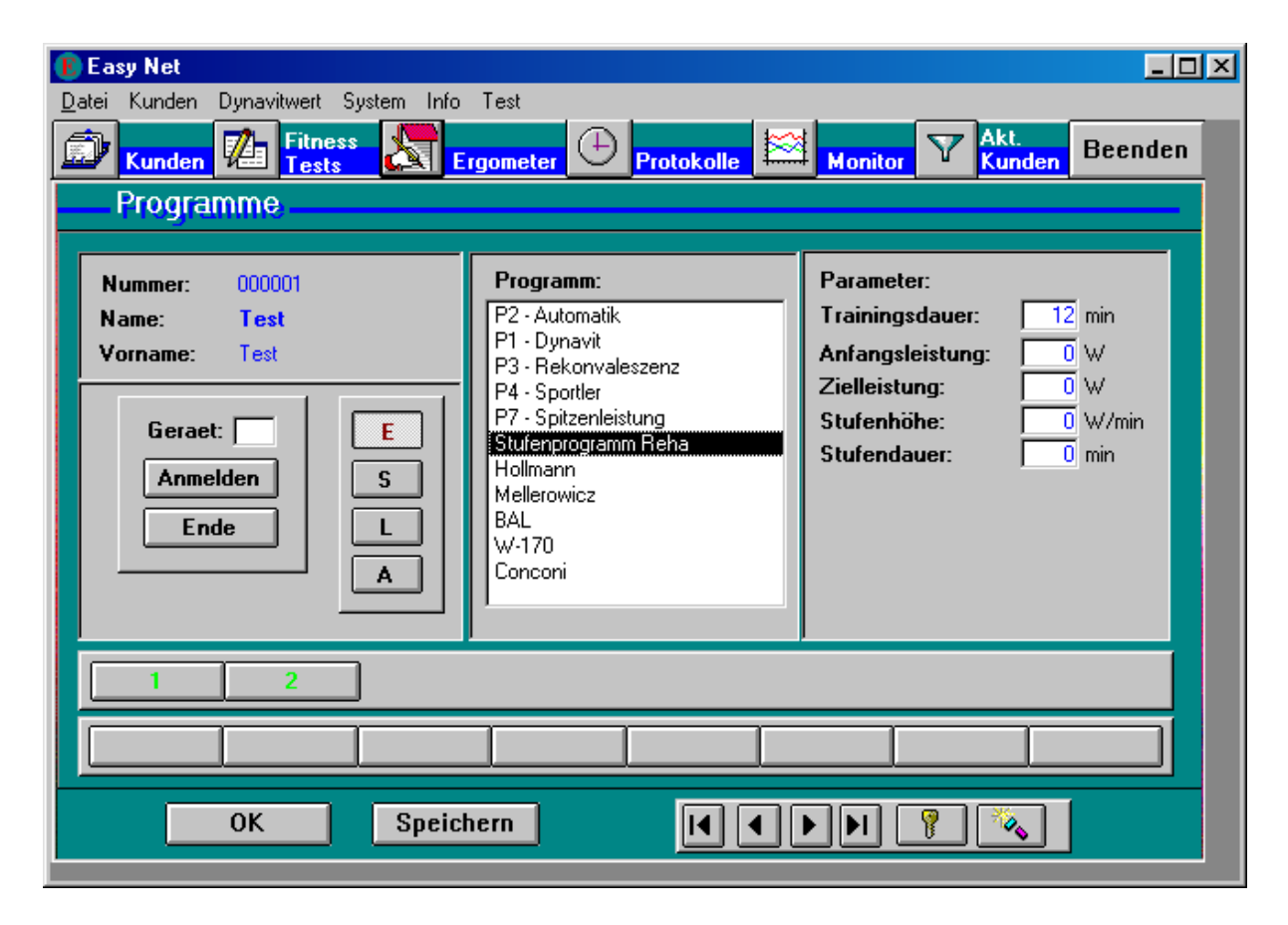

*Auswahl der Trainingsprogramme für das Ergometer*

#### P1: Dynavit - Programm

Im Dynavit - Programm werden die Leistungsdaten je nach Anforderung durch das Bedienungspersonal vorgegeben. Die Leistung ist zwischen 25 und 400 Watt einstellbar. Es gibt bei diesem Programm keine automatischen Abläufe, die nach bestimmten Regeln laufen. Mit diesem Programm wird man in Anwendungsgebiete gehen, bei denen man während des Trainingsverlaufes eingreifen möchte, um die Daten gewissen Anforderungen anzupassen.

Das Dynavit - Programm beinhaltet den sogenannten Dynavit - Wert, der automatisch jede Minute berechnet wird und im Monitor angezeigt wird.

## P2: AUTOMATIKPROGRAMM

Das Automatik-Programm steuert die Pedalleistung in Abhängigkeit von der aktuellen Pulsfrequenz des Trainierenden.

Der vom Automatikprogramm angezeigte Dynavit - Wert sagt nichts über die tatsächliche Leistungsfähigkeit des Menschen aus. Er stellt lediglich eine momentane Größe dar.

Der Sinn des Automatik-Programmes ist folgender:

Menschen, die nicht wissen wie ihre Leistungsfähigkeit ist, können eine Belastungsergometrie durchführen, mit dem Ziel Daten für ein optimales Herz-Kreislauf-Trainings zu erhalten. Das Automatik-Programm wird den Trainierenden, ohne ihn zu überlasten, in den Steady – State - Bereich hineinführen, d.h. in einen Bereich, wo die erbrachte Leistung im Gleichgewicht zu der aufgenommen Sauerstoffmenge steht.

Im Automatikprogramm ist es somit nicht möglich, selbst durch falsche Handhabung, seinen Organismus zu überlasten oder ihn zu wenig zu belasten und somit nicht das gesetzte Ziel eines optimalen Herz-Kreislauf-Trainings zu erreichen.

Der Dynavit - Wert wird alle 30 Sekunden berechnet und am Monitor im Feld "DW" angezeigt. Dieser Wert wird jedoch erst dann in der Auswertung abgespeichert, wenn nach 7 Minuten Training innerhalb einer Minute die Leistung konstant war. Wird die Leistung innerhalb der achten Minute um mehr als eine Stufe verändert, dann wird die Minute von neuem gezählt. Wird

während des Trainings keine konstante Leistung erreicht, dann wird der Dynavit - Wert auch nicht in die Auswertung übernommen. P3: Rekonvaleszenten-Programm

Das Reha-Programm ist für Menschen gedacht, deren Herz-Kreislauf-Verhalten ehr schlecht ist. Dies kann sowohl nach einem Herzinfarkt oder sonstigen Herz-Kreislauf-Beschwerden als auch nach einer längeren Phase der Inaktivität der gesamten Körpermuskulatur , z.B. nach einem Unfall, sein

Das Rehaprogramm geht max. bis 150 Watt und beginnt mit extrem kleinen Drehzahlen, die einem geschwächten Organismus erlauben, körperliche Aktivitäten auszuüben. Dieses Programm sollte nach Rücksprache mit einem Arztes einige Wochen gefahren werden, um dann auf andere Programme umzusteigen, wie z.B. Dynavit - Programm, Automatik-Programm etc.

Sollte die Drehzahl von 70 überschritten werden, wird die Leistung automatisch auf 15 Watt begrenzt.

#### P4: Sportler- Programm

Das Programm 4 ist für den Hochleistungssportler konzipiert und geht bis 700 Watt. Wie der Name schon sagt, sollte es nicht von einem "Otto-Normal-Verbraucher" gefahren werden, es sei denn, er möchte in Richtung Hochleistungssport gehen. Hier sollte er mit einem normalen Dynavit-Programm beginnen und erst ab einer bestimmten körperlichen Leistungsfähigkeit auf das Sportlerprogramm umsteigen.

#### P 7: Spitzenleistung

Jede Minute wird die erbrachte Durchschnittsleistung sowie die Spitzenleistung angezeigt.

Das Programm 7 ist für den Hochleistungssport konzipiert. Wird dieses Programm angewählt, so wird generell auf drehzahlabhängige Leistung umgeschaltet.

Bei diesem Programm ist der Proband aufgefordert, in einer Minute die größtmögliche Pedalleistung zu erbringen, d.h. er kann je nach Befinden die Drehzahl wählen und wird mit steigender Drehzahl eine deutliche Leistungserhöhung spüren. Bei 120 entspricht 1 Watt 1 U/Min.

Dieses Programm stellt für den Hochleistungssport ein außerordentlich wichtiges Instrumentarium dar, da es hierdurch erstmals möglich ist, einen Spitzensportler nach der größtmöglichen Leistung, die er zu erbringen vermag zu testen. Wichtig dabei ist, daß die Leistung in Bruchteilen von Sekunden ausgewertet wird und somit dem Spitzensportler exakte Werte vermittelt, die reproduzierbar sind.

Bei diesem Programm ist es sehr einfach zu ermitteln, wann der totale Leistungsabbau des Organismus beginnt. Dies ist eine äußerst wichtige Information für den Spitzensportler. Anhand eines Beispieles soll der Sinn dieses Programmes nochmals kurz verdeutlicht werden.

Ein Eisschnelläufer, der wissen möchte, wie sein Organismus bei einem Endspurt reagiert, kann mittels P 7 sehr einfach eine solche Situation zu simulieren. Er wird innerhalb dieser 1 Minute eine klare Leistungskurve erhalten, aus der er erkennen kann, über welchen Zeitraum er maximale Leistung erbringen kann.

## Stufen- Programm nach Hollmann

Standard Stufentestverfahren nach Hollmann. Anfangsbelastung 30 Watt; Zeit pro Stufe 3 Minuten; Leistungssteigerung 40 Watt bis zur Pulsgrenze anschließend 30 Watt "cool down".

Die Stufenprogramme sind fest vorgegeben und können durch den Trainierenden nicht verändert werden.

#### Stufen- Programm nach Mellerowicz

Standard Stufentestverfahren nach Mellerowicz. Anfangsbelastung 25 Watt; Zeit pro Stufe 2 Minuten; Leistungssteigerung 25 Watt bis zur Pulsgrenze anschließend 25 Watt "cool down".

Die Stufenprogramme sind fest vorgegeben und können durch den Trainierenden nicht verändert werden.

# Stufenprogramm nach Bundesausschuß Leistungssport (BAL)

Standard Stufentestverfahren nach BAL. Anfangsbelastung 50 Watt; Zeit pro Stufe 3 Minuten; Leistungssteigerung 50 Watt bis zur Pulsgrenze anschließend 50 Watt für "cool down".

Die Stufenprogramme sind fest vorgegeben und können durch den Trainierenden nicht verändert werden.

W - 170 Programm

Anfangsbelastung 15 Watt; Leistungssteigerung 5 Watt; Zeit pro Stufe 10 Sekunden bis zur Pulsgrenze.

Das Programm wurde zusammen mit Herrn Prof. Ulmer an der Universität Mainz entwickelt und zielt in den Bereich Werksmedizin.

Mit diesem Programm werden in der Werksmedizin Mitarbeiter auf ihre Leistungsfähigkeit getestet. Mit dem ersten Test erhält der Patient, Proband oder Mitarbeiter einen Basiswert, um bei weiteren Tests einen Rückschluss ziehen, ob sich die Leistungsfähigkeit verbessert oder verschlechtert hat.

Dies ist außerordentlich wichtig für Mitarbeiter in Bereichen, wo eine hohe Anforderung an die Leistungsfähigkeit des Menschen gestellt werden. Mit diesem Programm kann z.B. nach einer Krankheit sehr schnell getestet werden, ob das Herz-Kreislauf-System seine ursprüngliche Leistungsfähigkeit zurückgewonnen hat. Eine solche Ermittlung ist nur über so ein fein abgestuftes Programm möglich.

Das Programm bietet außerdem eine große Erleichterung bzgl. Bedienung, da man es lediglich zum Starten braucht. Während der Belastungsergometrie ist auf nichts zu achten, da das Ergometer bei Erreichen der vorgegebenen Pulsgrenze selbstständig abbricht.

Den Arzt interessiert dann der Abbruchzeitpunkt und die dann wirksam gewesene Pedalleistung, um aus diesen Daten eine klare Aussage über die körperliche Leistungsfähigkeit des Trainierenden machen zu können..

Der Konkoni Test ist ein Ergometrieprogramm, das die blutige Laktatmessung ersetzen soll. Um heute bei einem Spitzensportler, nach erbrachter Leistung den Laktatspiegel zu messen, muß Blut entnommen werden. Das ist für den Betroffenen nicht immer angenehm. Auch birgt diese Methode gewisse Risiken.

Prof. Konkoni hat nun ein fein abgestuftes Stufenprogramm entwickelt, das über einen sehr langen Zeitraum von mindestens 20 bis 30 Minuten läuft. Anhand dieses Stufenprogrammes wird die daraus resultierende Pulsfrequenz exakt ausgewertet und zur Laktatbestimmung herangezogen.

Diese Methode steht erst am Anfang und wird von verschiedenen Instituten erprobt Die Zukunft wird zeigen, ob mit dieser ergometrischen Meßmethode die blutige Meßmethode ersetzt werden kann.

# <span id="page-16-0"></span>**5.2 Steuerung der Fenster des "EASY NET" mit der Tastatur:**

1) Aufruf der Fenster über die Tastatur

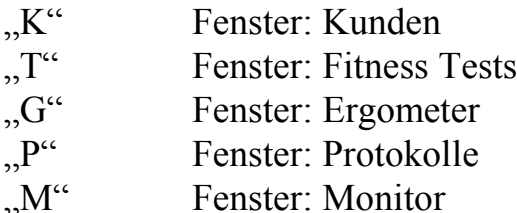

# 2) Im Fenster "Kunden"

Die einzelnen Einträge können mit der Return-Taste durchlaufen werden. Mit den Tasten "1" bis "8" können die Kunden, die auf den Buttons stehen, direkt ausgewählt werden.

# 3) Im Fenster "FitnessTests"

Mit der Returntaste kann zum nächsten Test gesprungen werden. Mit den Tasten "1" bis "8" können die Kunden, die auf den Buttons stehen, direkt ausgewählt werden.

# 4) Im Fenster "Ergometer"

Mit den Tasten "1" bis "8" können die Kunden, die auf den Buttons stehen, direkt ausgewählt werden. Mit der Tastenkombination "Shift" + "1" kann das Ergometer 1 ausgewählt werden. Die Nummer wird dann in das Kästchen

Dynavit "EASY NET 2.0"

"Geräte" eingetragen. Dies funktioniert bei allen Ergometern, die als Button erscheinen.

Mit der Taste "A" kann der Kunde angemeldet und mit "E" wieder abgemeldet werden.

5) Im Fenster "Protokolle"

Mit den Tasten "1" bis "8" können die Kunden, die auf den Buttons stehen, direkt ausgewählt werden.

#### <span id="page-17-0"></span>*5.3 Anmelden am Ergometer*

## Puls Med 300

Im Vernetzungsmodus erscheint am Terminal des Puls Med 300 in der ersten Zeile die Aufforderung die Kundennummer einzugeben. In der zweiten Zeile wird eine vierstellige Kundennummer angezeigt. Diese Nummer kann mit den Plus-/Minus-Tasten ziffernweise hoch- und heruntergezählt werden. Die Ziffern werden dabei von links nach rechts editiert. Mit der Bestätigungstaste, unterste Taste am Terminal, können Sie zur nächsten Ziffer springen. Wenn Sie bei der rechten Ziffer angelangt sind und die Bestätigungstaste gedrückt haben, wird Ihre eingegebene Kundennummer an den PC weitergeleitet. Der PC prüft dann, ob Ihre Kundennummer vorhanden ist und ob Ihnen für dieses Gerät ein Trainingsprogramm zugeordnet wurde. Das Terminal zeigt entsprechende Fehlermeldungen an. Ist die Kundennummer und ein entsprechendes Trainingsprogramm vorhanden, dann wird das Training vom PC gestartet und es erscheint die Trainingsanzeige.

Mit der Kundennummer "0000" können Sie ohne Vernetzung trainieren. Wenn Sie diese Nummer am Terminal einstellen und die Bestätigungstaste drücken, dann wird das Ergometer in den normalen Modus ohne Vernetzung umgeschaltet. Um wieder in den Vernetzungsmodus zurückzukehren müssen Sie die Aus-Taste drücken einen Moment warten und dann wieder die Ein-Taste drücken. Es erscheint wieder die Eingabeaufforderung für die Kundennummer.

C33

Beim C33 ist der Ablauf ähnlich. Hier haben Sie ein Zahlenfeld für die Eingabe zur Verfügung. Zum Umschalten in den "Stand- Alone - Betrieb" müssen Sie die Taste "E" drücken.

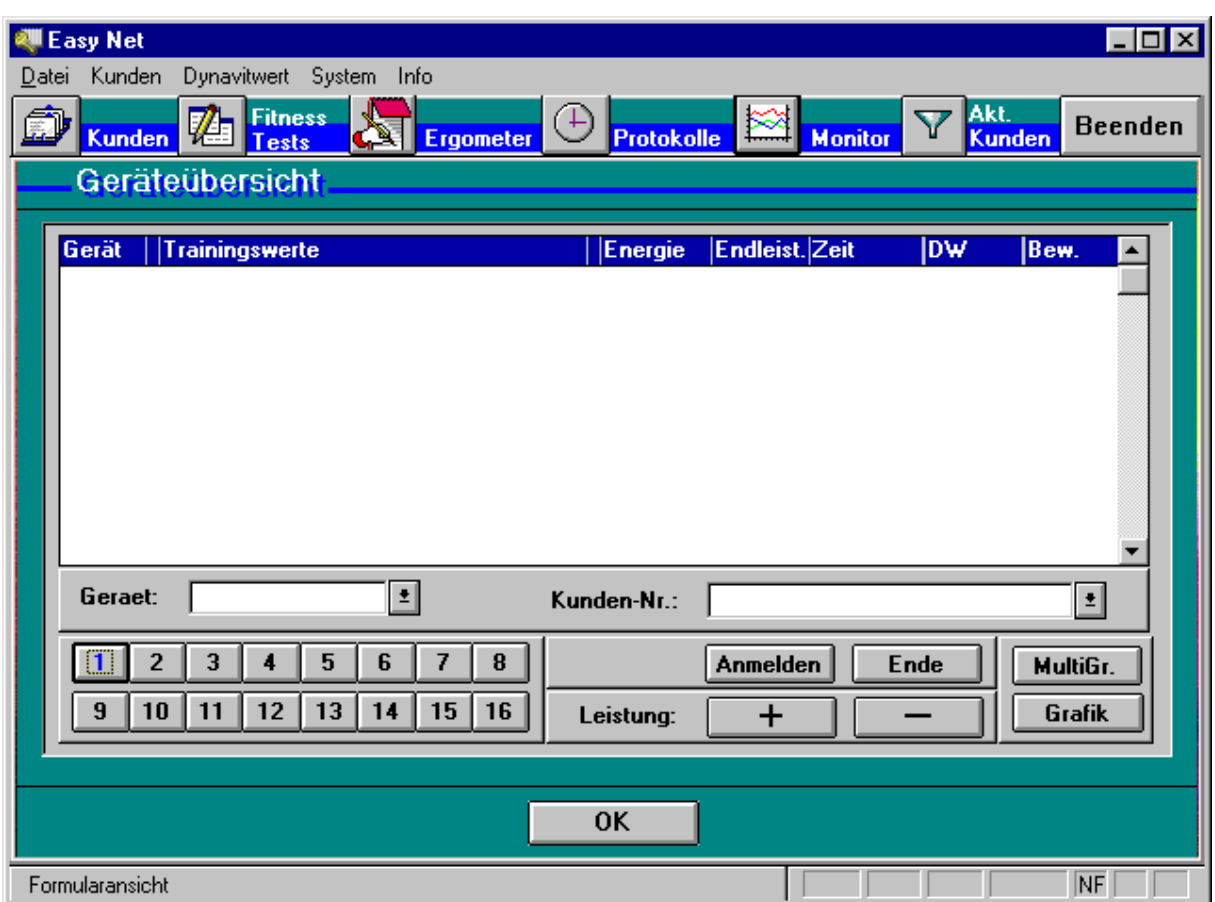

*Monitor*

# <span id="page-18-0"></span>*5.4 Steuerung und Überwachung des Trainings*

Für jedes Gerät werden folgende aktuellen Daten angezeigt.

Die folgende Tabelle zeigt die Daten, welche angezeigt werden.

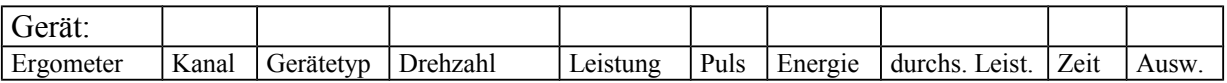

Will man das aktuelle Training anhand einer Graphik verfolgen, braucht man nur das Gerät mit dem Zahlenfeld auszuwählen und die Taste "Graphik" drücken. Sie sehen dann, wie sich in die Graphik das Trainingsprotokoll aufbaut.

Mit der Funktion "MultiGr." kann der Trainingsverlauf von vier Geräten gleichzeitig graphisch dargestellt werden.

#### <span id="page-20-0"></span>*5.5 Laufband*

Beim Laufband gibt es drei Arten von Programmen:

Trainingsprogramme, die ein festes Profil für die Geschwindigkeit und Neigung haben und bei denen die Trainingsdauer fest vorgegeben ist. Diese Programme stammen aus dem Woodway - Laufband "PPS 55". Die Profile der Programme sind in Kapitel 9.2 beschrieben.

Die folgende Tabelle zeigt die Auflistung der Programme mit Dauer und Schrittzahl. Die Schrittzahl sagt aus, in wieviel Schritten sich die Geschwindigkeit oder Neigung ändert.

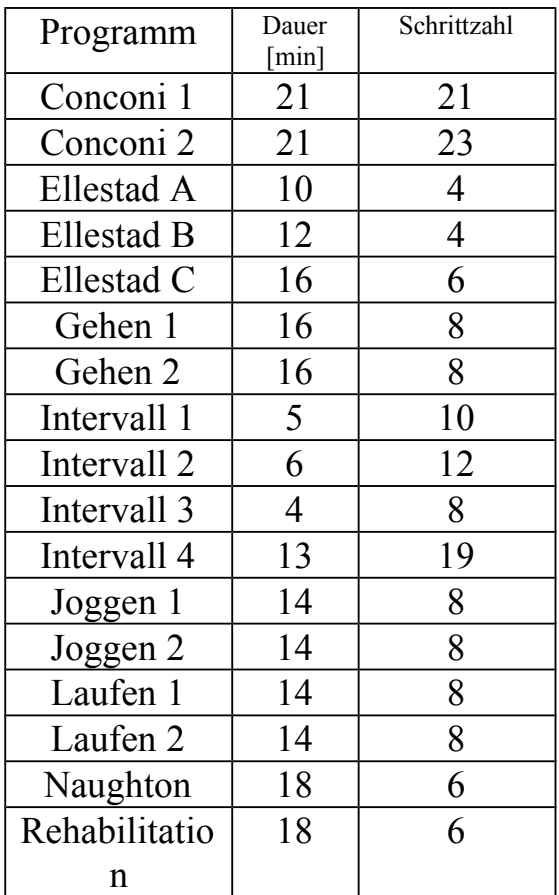

Diese Programme haben keine Cool-Down-Phase. Als Beispiel für ein Laufbandprogramm wurde Conconi 1 und Intervall 1 gewählt.

![](_page_21_Figure_0.jpeg)

Bild 9: Trainingsprotokoll "Conconi 1" eines Laufbandtrainings

![](_page_21_Figure_2.jpeg)

Bild 10: Trainingsprotokoll "Intervall 1"eines Laufbandtrainings

Ein weiteres Programm ist die Pulssteuerung. In diesem Programm wird die Geschwindigkeit und Neigung solange erhöht, bis der Kunde die Pulsgrenze erreicht hat. Die Dauer des Programmes ist beliebig. Es kann eine Anfangsgeschwindigkeit und Neigung vorgegeben werden.

Die dritte Programmgruppe besteht aus einem Stufenprogramm ( s. Bild 11). Hier kann die Geschwindigkeit und die Neigung in Stufen erhöht werden. Die Stufen der Geschwindigkeit haben eine Auflösung von 1 km/h und 1 min. Bei der Neigung ist die Auflösung 1  $\frac{0}{00}$  und 1 min. Es kann eine Anfangs- und Endgeschwindigkeit vorgegeben werden. Ebenso bei der Neigung. Die Dauer ist beliebig einstellbar.

![](_page_22_Picture_2.jpeg)

Bild 11: Auswahl der Trainingsprogramme für das Laufband

#### <span id="page-23-0"></span>*5.6 Stepper*

![](_page_23_Picture_52.jpeg)

Bild 12: Trainingsprogramme für den Stepper

Beim Stepper gibt es vier verschiedene Programmtypen:

# 1) Stufenprogramm

Die Stepgeschwindigkeit kann in Stufen erhöht werden. Die Auflösung einer Stufe ist 1 m/min und 1 min. Die Anfangsgeschwindigkeit und die maximale Geschwindigkeit kann vorgegeben werden. Die Dauer ist beliebig. Die Cool-Down-Phase ist 3 min.

# 2) Berg/Pyramide/Bergauf/Ausdauer

Bei diesen Programmen ist das Profil der Geschwindigkeit fest vorgegeben. Die Dauer ist variabel. Es gibt keine Cool-Down-Phase.

#### 3) Manuell

Die Stepgeschwindigkeit kann beliebig reguliert werden. Die Auflösung einer Stufe ist 1 m/min. Die Anfangsgeschwindigkeit kann vorgegeben werden. Die Dauer ist beliebig. Eine Cool-Down-Phase gibt es nicht.

#### 4) Pulssteuerung

Bei diesem Programm wird die Geschwindigkeit solange erhöht, bis die Pulsgrenze erreicht wurde. Dann wird die Geschwindigkeit so reguliert, dass der Puls an der Pulsgrenze bleibt.

Weitere Angaben zu den Programmen und der Bedienung des Steppers finden Sie in der Anleitung des Steppers ("Easy – Step / Stair").

# <span id="page-25-0"></span>**5.7 Armergometer**

Beim Armergometer stehen die beiden Programme Pulssteuerung und Stufenprogramm zur Verfügung.

![](_page_25_Picture_24.jpeg)

# <span id="page-26-0"></span>**6 Konfiguration des Netzes**

| Gerät ∥Endgerät |   | <b>COM</b> Zustand            |
|-----------------|---|-------------------------------|
| Laufb-PPS55     |   | COM OK                        |
| Nicht belegt    | Ł | Sio noch geschlossen          |
| 3 Ergo-C33      | ÷ | 3 Andere Fehler               |
| Nicht belegt    | ÷ | 4 Sio noch geschlossen        |
| 5 Nicht belegt  | ÷ | 5 Sio noch geschlossen        |
| 6 Nicht belegt  | Ł | 6Sio noch geschlossen         |
| Nicht belegt    | Ł | Sio noch geschlossen          |
| 8∥Nicht belegt  | ÷ | 8 Sio noch geschlossen        |
| 9∥Nicht belegt  | ÷ | 9∥Sio noch geschlossen        |
| 10 Nicht belegt | 회 | 10 Sio noch geschlossen       |
| 11∥Nicht belegt | Ł | 11 Sio noch geschlossen       |
| 12 Ergo-C33     | 회 | 12 COM kann n. geöffnet werde |

*Einstellung der Konfiguration des Netzes*

Mit diesem Fenster können Sie die Aufteilung der Geräte auf die einzelnen Kanäle vornehmen.

# <span id="page-27-2"></span>**7 Sonstiges**

#### <span id="page-27-1"></span>*7.1 Voraussetzungen des PCs*

Für den ordnungsgemäßen Betrieb des "EASY NET" müssen einige Voraussetzungen von der PC-Anlage erfüllt werden.

![](_page_27_Picture_88.jpeg)

- PC-Software: Windows XP oder Windows 7

- Allgemeine Anforderungen an den PC

Damit der ordnungsgemäße Betrieb der Software sichergestellt ist, muß das Betriebssystem sauber installiert sein. Falls es Probleme mit der Software gibt, kann dies auch an einer schlechten Einstellung von Windows liegen. Durch Neuinstallation des entsprechenden Betriebssystems können solche Fehler behoben werden.

#### <span id="page-27-0"></span>*7.2 Installation der Hardware*

Für die Installation der Schnittstellenkarte müssen Sie den PC öffnen. Die Schnittstellenkarte muß dann in einen freien ISA-Slot gesteckt werden. An der Karte selbst muß nichts eingestellt werden. Nach dem Verschließen des PCs muß der Schnittstellenadapter an der Schnittstellenkarte angebracht werden.

# <span id="page-28-1"></span>*7.3 Installation der Software*

Die Software-Installation besteht aus zwei Teilen:

1) Installation des "EASY NET"

Die Software des "EASY NET" ist auf einer CD-Rom untergebracht, die ein Installationsprogramm enthält. Legen Sie die CD-Rom in das Laufwerk ein und rufen Sie "Setup" auf. Das Installationsprogramm führt Sie durch die Installation. Das "EASY NET" muß im Pfad C:\easynet installiert werden.

# <span id="page-28-0"></span>*7.4 Datensicherung*

Zu Sicherung der Kundendaten empfiehlt es sich von der Datenbank des "EASY NET" in regelmäßigen Abständen eine Datensicherung zu machen. Dazu müssen Sie die Dateien, welche im Pfad C:\easynet\db stehen sichern.

Hierfür haben Sie mehrere Möglichkeiten:

Datensicherung auf einer zweiten Platte. Nachteil: Daten können gelöscht werden.

Datensicherung auf eine Diskette. Nachteil: die Datenbank muß auf mehrere Disketten aufgeteilt werden.

Datensicherung auf einen PC der an einem Computernetz angeschlossen ist: Die Daten können über das Netz auf einen zweiten Rechner übertragen werden.

Zip - Laufwerk: die Daten können direkt auf das Laufwerk übertragen werden. Die Zugriffszeit ist sehr schnell.

Streamer: große Datenmenge, aber langsame Zugriffszeit.